# 「BackOffficeV2018\_OS10.13 対応版」変更点

## ■64bit版対応に伴う大きな変更点

\*V2018までは32bit版プログラムがインストール可能です。(インストール時、カスタムインストールで32bit版を選択) 32bit版のプログラムを使用した場合、以下「ラベル印刷」操作につきましては、これまでと同様になります。 ただし、次回のバージョン(4DV17予定)からは64bit版のみの対応となります。

## ○「ラベル印刷」操作が変更になりました。

得意先(仕入先)マスタ等からの「ラベル印刷」につきまして、操作が変更になりました。

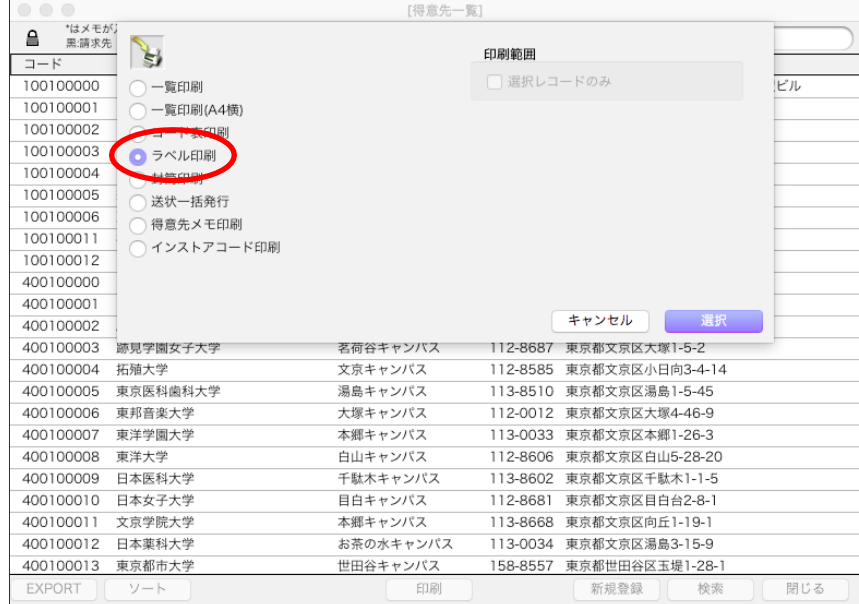

「ラベル印刷」ボタンからラベル印刷ダイアログ画面を表示します。

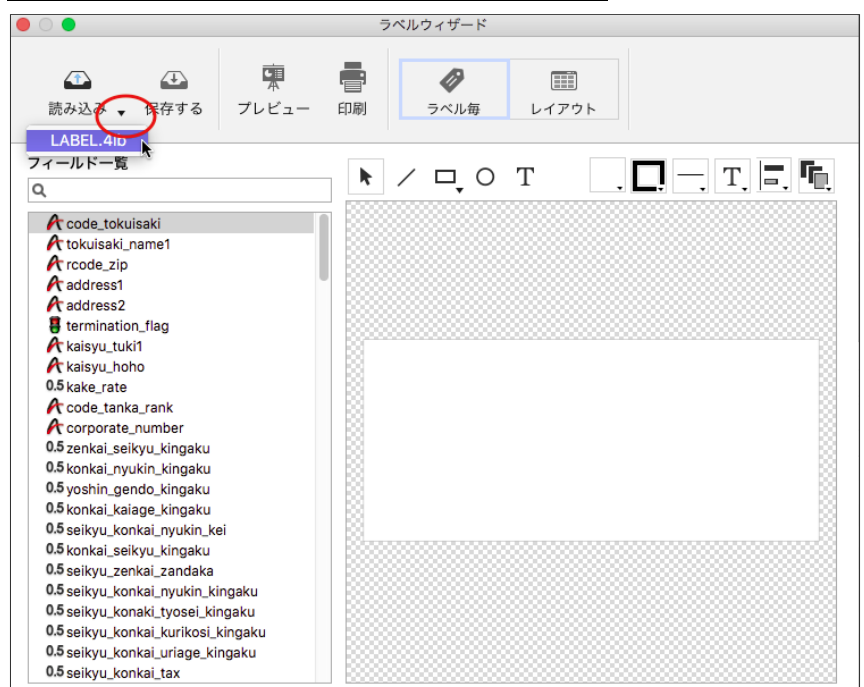

### □デフォルトフォーマットのラベルを読み込みする方法

V2016以前のバージョンでは、デフォルト設定があらかじめ読み込まれていましたが、V2018\_64bit版ラベル印刷では読み込 みが必要になりました。

ラベルウィザードの画面が開いたら、「読み込み」ボタン横の黒三角をクリックします。

「LABEL.4lb」の項目を表示しますので、これを選択します。

あらかじめ定義しているデフォルトのフォームやラベルサイズの値を読み込みます。

\*得意先マスタ、仕入先マスタ、商品マスタ関係なく、「LABEL.4lb」と言う項目名で統一しています(通常これしか出ません)。

項目名は同じですが、読み込んだ設定内容はそれぞれ用になっています。

□作成済のラベルファイルを読み込みする方法

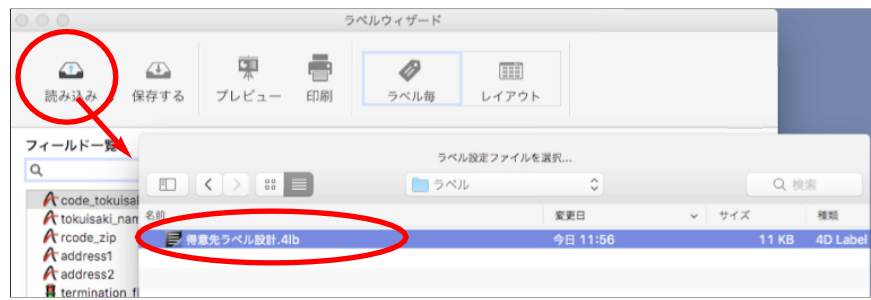

「読み込み」ボタンをクリックし、ラベルファイルの保存先を指定後、ファイルを選択して開きます。

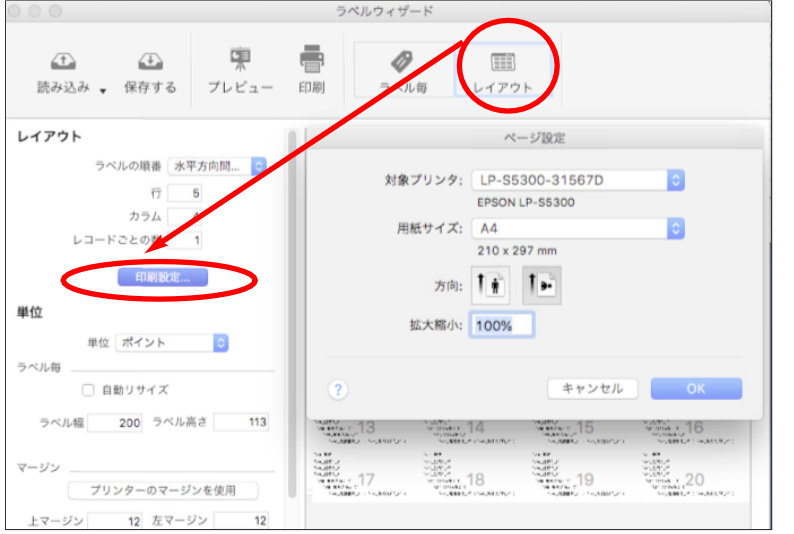

「レイアウト」ボタンをクリックし、「印刷設定...」ボタンをクリックし後「ページ設定」ボタンから設定を行います。 ※注意※

旧バージョンでラベル設計を行った際、使用するフォームに「pLABEL」を指定してラベル設計を行った場合のみサイズが 固定されている為、うまく読み込みできません。V2018で新しくラベル設計してください。

\* 新ラベルエディタでは「pLABEL」 等フォームの選択はできなくなりました。「pLABEL」 等を元にカスタムする事は 出来ません。

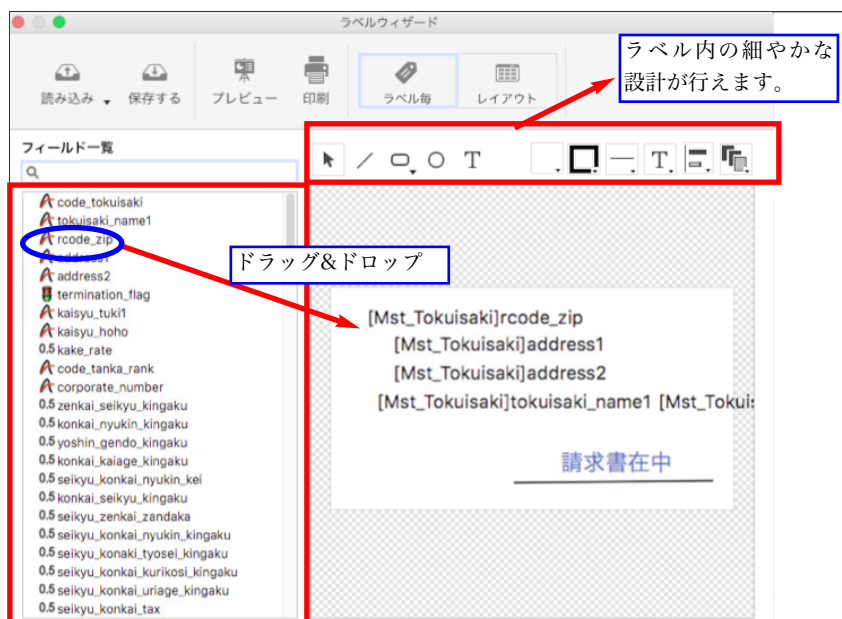

□新規ラベル作成及び設計値保存方法

ラベルウィザード画面を開けた状態が新規作成画面です。

1.左側のフィールドからラベルに印字したい項目を選択し、ドラッグ&ドロップで右側のラベル画面に設計します。 2.ラベルの印字項目が決まったら、上段のアイコンより、項目位置をそろえたり、ラベルに色を付けたりテキストで 好きな文字を追加して、ラベル内の細かい設計を行います。

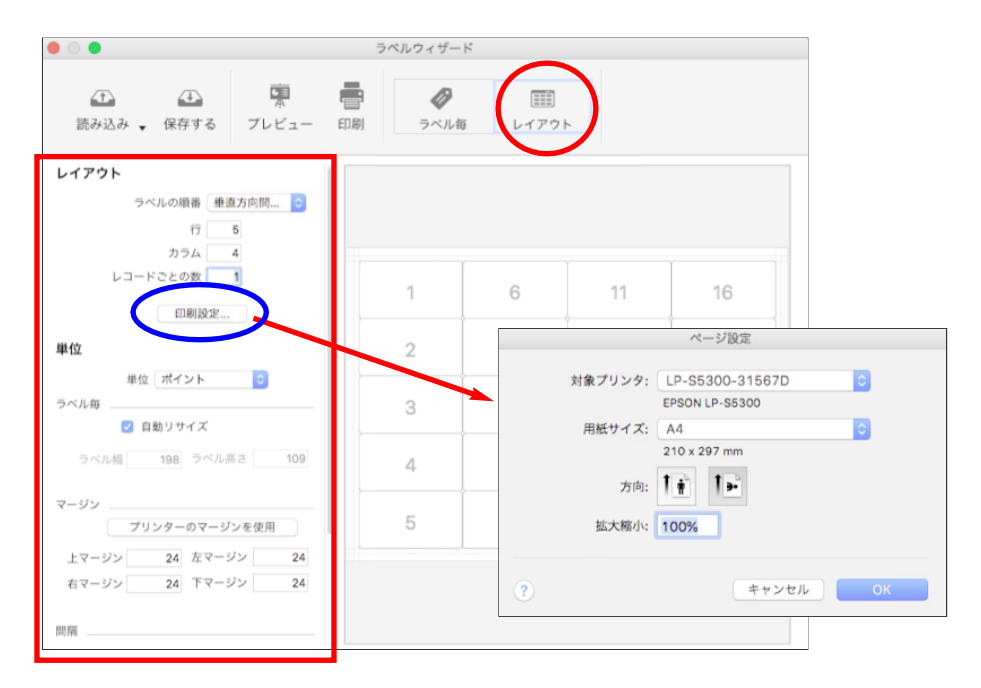

3.ラベル内の設計が完了したら、「レイアウト」ボタンをクリックします。

ラベル用紙の設計画面になります。ますは、左側のレイアウトの「印刷設計...」ボタンからページ設定を行います。 その後、ラベルの行や、カラム(列)数の設定します。

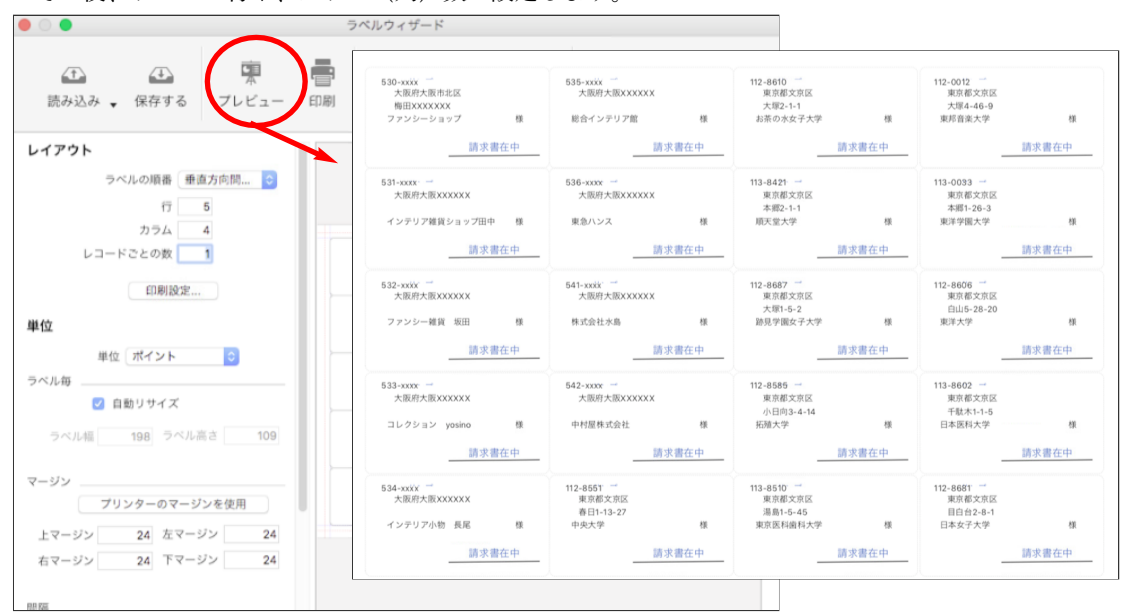

4.「プレビュー」ボタンから印刷プレビュー画面を表示し確認します。

確認後、設計がOKであれば、「保存する」ボタンをクリックし、保存ファイル名を入力後、保存先を指定して保存します。

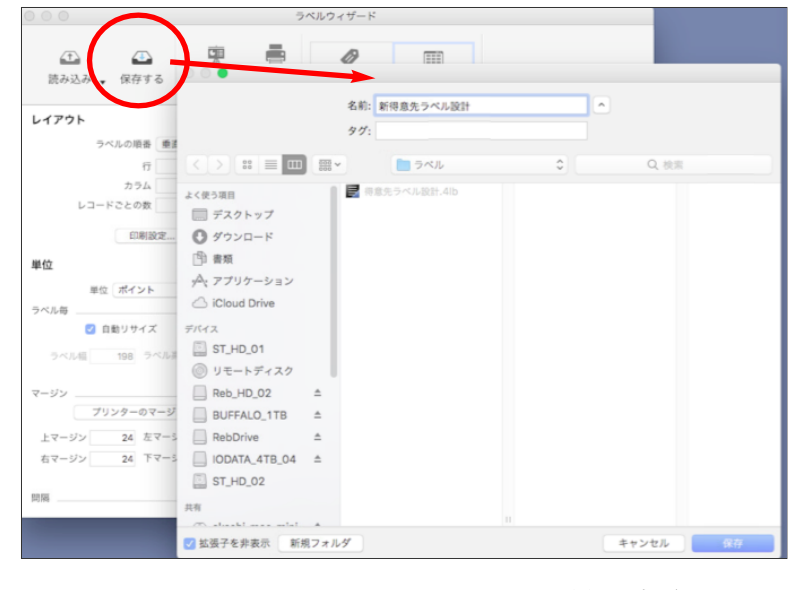

追加・変更点 -13-

#### ○「帳表」メニュー⇒「売上管理表」のマトリックス集計について

64bit版対応に伴い、一部の機能が使用できなくなった為、マトリックスオプションの表示画面や操作が変更になりました。 また、マルチ版でもマトリックスオプションが使用可能になりました。

【旧】

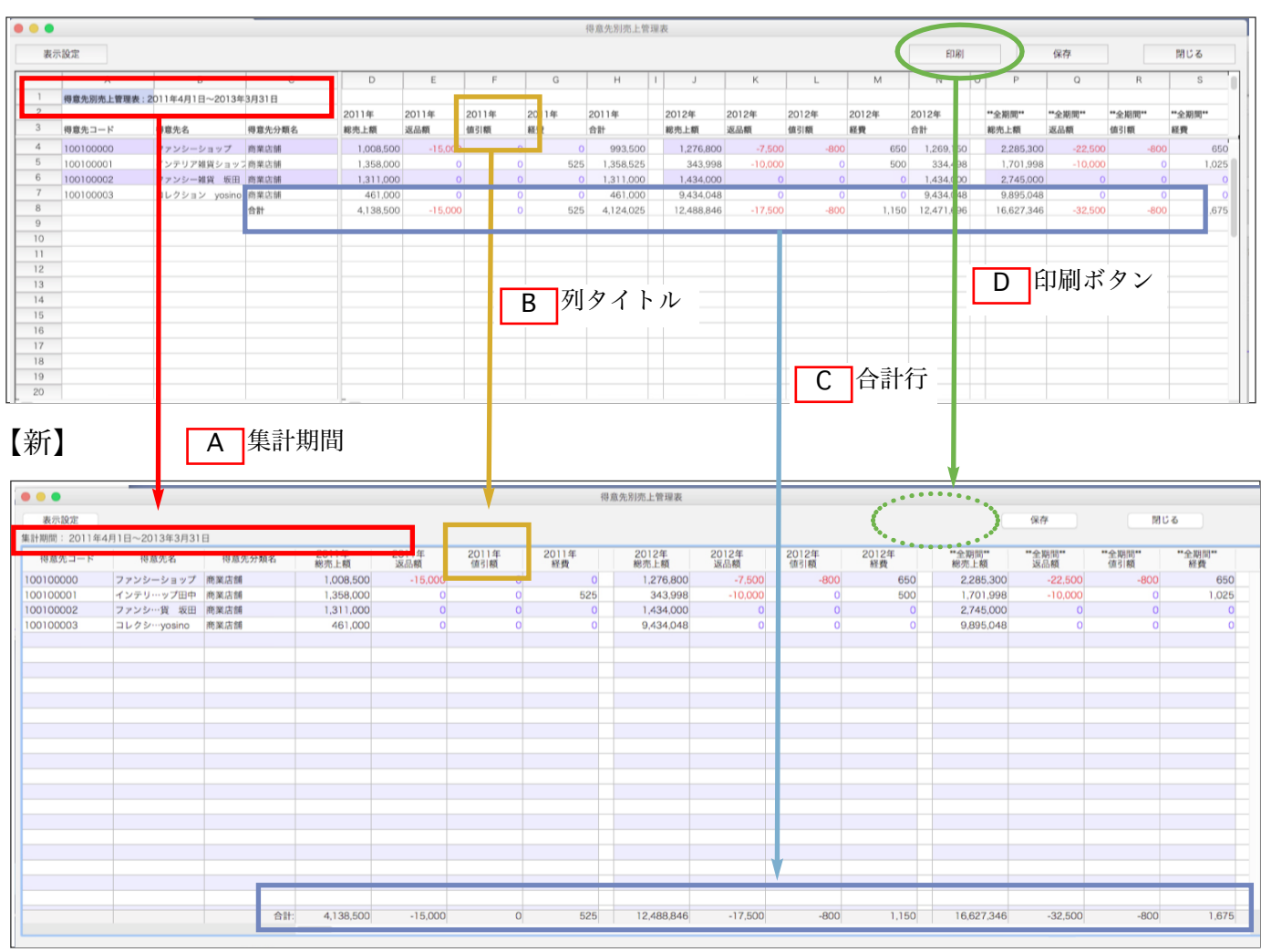

A.集計期間は表外に表示するように変更しました。

B.列タイトルは1行にまとめ表示するように変更しました。

C.各項目の合計は、リストボックスのフッターに表示するように変更しました。

- D.「印刷」はなくなりました。
- E.「保存」ボタンから別ファイルに保存する際、今まではTEXT形式のみの対応でしたが、今回から「SYLK」「TEXT」 「CSV」の形式を選択して保存できるように変更となりました。 保存形式は、「その他」メニュー㱺「環境設定」㱺「EXPORT形式」にて設定します。 \*保存したファイル内の数値項目は、カンマがなくなりました。

□その他変更事項

・以前は売上がない月日のデータのセルはヌルでしたが、新方式では0が表示されます。

\*黒字の0は月日のデータがない、青字の0は月日の売上データはあるがプラスマイナス0のデータです。

- ・セルの数値データを変更する事は可能ですが、文字の色は変わりません。
- \*プラスは黒、0は青(または黒)、マイナスは赤で表示されていますが、値を変更しても色は変わりません。 \*値を変更すると、フッターの合計も再計算します。

\*以前はどのセルにでも文字数値を入力できましたが、新方式は数値セルには数値しか入力できません。

・以前はグループ毎にセルの背景色がグラデーションしていましたが、新方式は単一のカラーです。

## ○Windows版の複写式プリンタへの印刷は、プリントサーバが必須となりました。

パラレルポート、プリンタドライバへの印刷は廃止となりました。

パソコン本体とプリンタの接続には、「プリントサーバ(又はネットワークボード)」とLANケーブル(ストレート又はクロスケ ーブル)が必ず必要になります。

バージョンアップ前に 「その他」メニュー㱺「環境設定」㱺「プリンタ」タブ㱺「ドットインパクトプリンタ」の設定をご確認 ください。「ポート」が「LPT1」や「プリンタドライバ」になっている場合は、ドットプリンタの印字ができません。

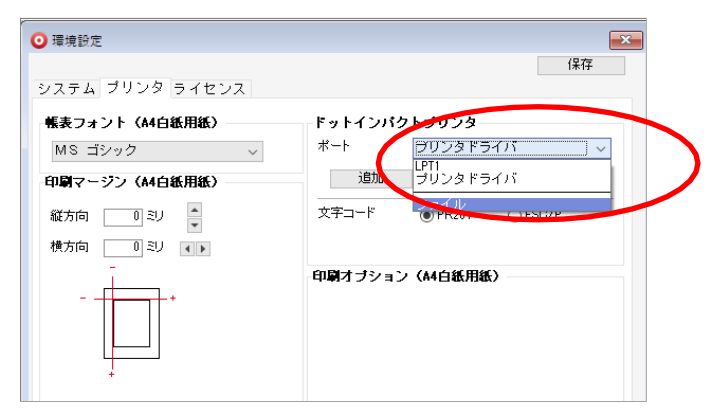

この場合は、プリントサーバをご購入いただき、プリンタにIPアドレスを設定した後、「ポート」設定が必要になります。 詳しくは、コンピュータ→Cドライブ→「Marvel」フォルダ→「BIZTREK\_BackOffice201x」フォルダ㱺「Documents」フォル ダ⇒「ipprint.pdf」を参照ください。

《プリントサーバについて》

プリントサーバやネットワークボード(プリンタのオプション)を使用するには、ご使用のネットワーク環境に合わせて設定 を行わなければなりません。設定を行うためのツールは、プリントサーバやネットワークボードに付属してありますので、詳 しくはそちらをご参照ください。ただし、市販のプリントサーバの場合、付属している設定ツールがWindows版だけである 場合が多く、Mac環境しか無い場合は注意が必要です。下記は、ネットワークボードや各プリントサーバに付属している設定 ツールです。

\*弊社では、次の製品で動作確認を行っています。

PRIFNW7S(EPSON製) 専用ツールで設定(Mac、Windows)※1 \*EPSON-VP1850,VP1900にて対応のネットワークボードです。「PRIFNW7」(認証機能なし)の製品もあり LPV3-TX1 (BUFFALO製) Webブラウザで設定 (Mac、Windows) ※2

- ※1:EPSONプリンタ専用のネットワークボードです。ご使用のEPSON製品に対応したネットワークボードが必要です。 他製のプリンタには対応していませんので、ご注意ください。
- ※2:プリンタ側の設定で「高速印字」のオプションがありますが不安定の為、必ず「OFF」にしてご使用ください。 また、LPV3-TX1に付属の設定ツールはWindows版のみです。

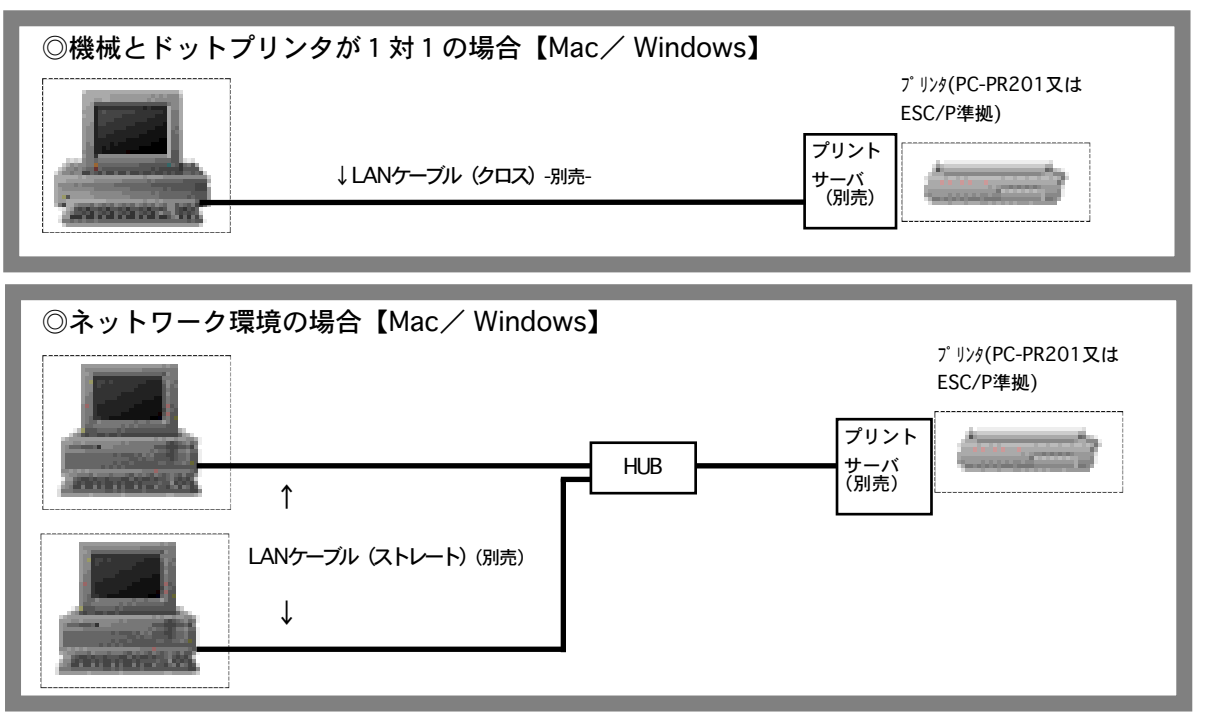

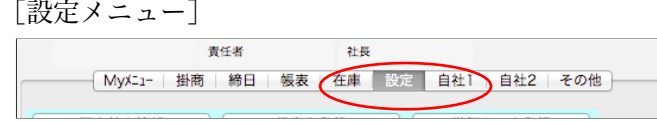

○「得意先登録」で新規登録をおこなった際、伝票区分=『0』掛売 設定時に『回収方法』項目の設定が無い場合、警告メッセージを表示するように変更。

得意先マスターの回収方法の設定が無い場合、『締日』メニュー⇒「回収予定表」「回収予定表(日付)」の 集計ができません。

不正な集計を防ぐため、得意先マスター登録時に「伝票区分」=「0.掛売」に設定を行っている場合、登録時に 回収方法の設定を促す警告メッセージを表示するように変更しました。

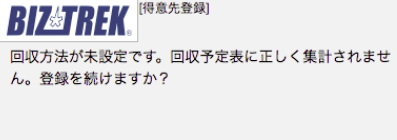

取消 はい

○「仕入先登録」で新規登録をおこなった際、伝票区分=『0』買掛仕入、『2』買掛仕入以外 設定時に『支払方法』項目の設定が無い場合、警告メッセージを表示するように変更。

仕入先マスターの支払方法の設定が無い場合、『締日』メニュー⇒「支払予定表」「支払予定表(日付)」の 集計ができません。

不正な集計を防ぐため、仕入先マスター登録時に「伝票区分」=「0.買掛仕入」「2.買掛仕入以外」に設定を行っている場合、 登録時に支払方法の設定を促す警告メッセージを表示するように変更しました。

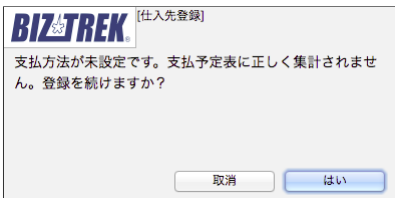

○出荷先一覧画面に「郵便番号」と「住所」を表示するように変更。

「出荷先登録」⇒出荷先一覧画面に「郵便番号」と「住所」を表示します。

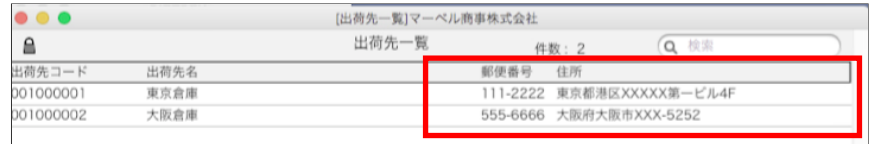

○得意先マスタのインストアコードリストボックスに件数を表示するように変更。

\*仕入先マスタのインストアコード画面でも同様です。

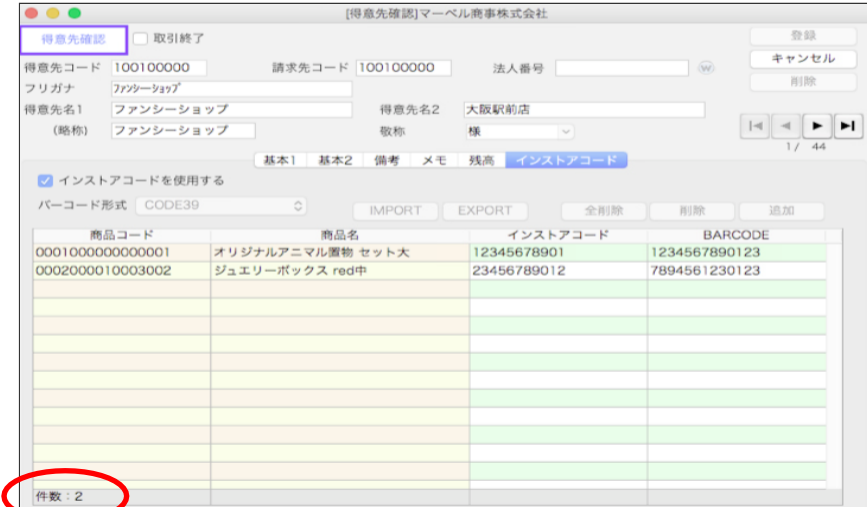

## ○数量別単価マスタのリストボックスに件数を表示するように変更。

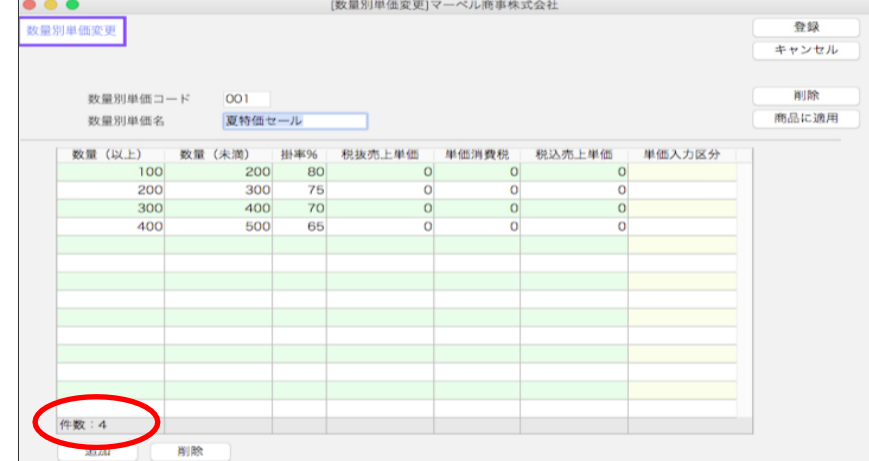

[自社1メニュー]

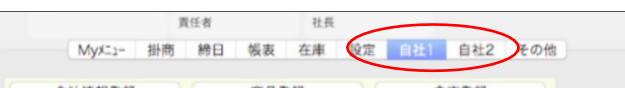

○倉庫一覧画面に「郵便番号」と「住所」を表示するように変更。

「倉庫登録」⇒倉庫一覧画面に「郵便番号」と「住所」を表示します。

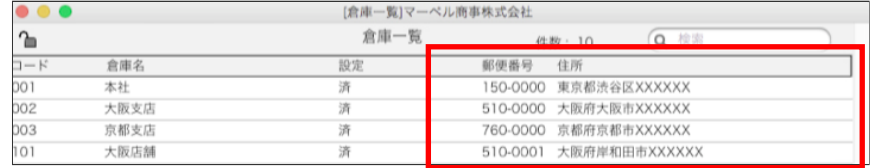

[自社2メニュー]

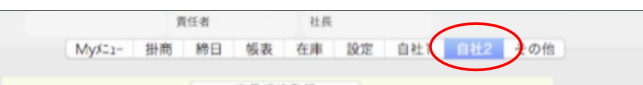

○「商品規格」マスタ、「商品規格パターン」マスタ、「プロダクト」マスタのリストボックスに件数を表示するよう に変更。

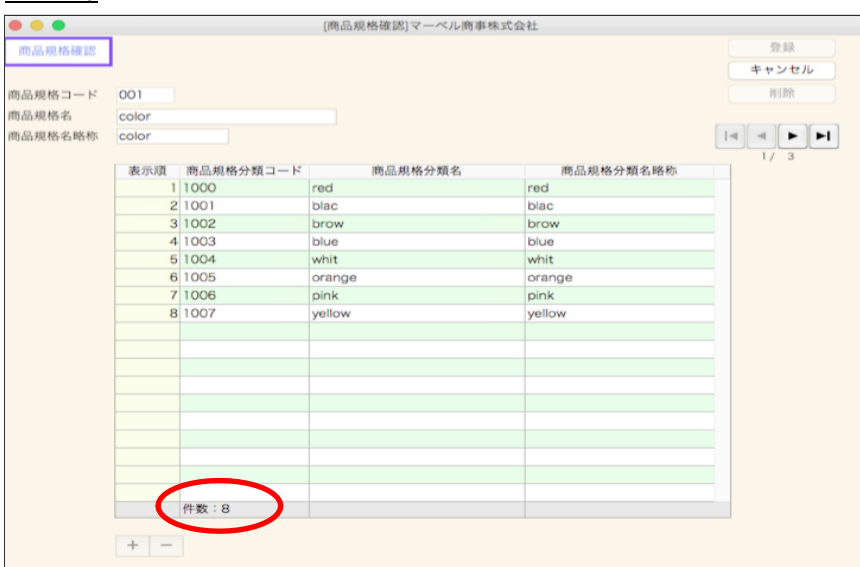

○委託WF→委託売上伝票へ振替した際、振替した明細の商品コードを変更すると警告を表示するように変更。

委託した商品を売上へ振替する操作として、「委託WF」より委託明細を選択した後、「売上振替」ボタンから「委託売上振替」 画面へ明細が移ります。振替した明細の商品コードを変更すると、以下のような警告を表示するようになりました。

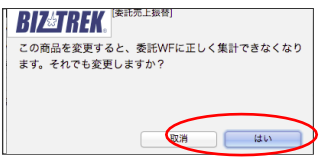

通常、委託した商品を売上する際には、委託WFの委託明細から選択する事によって委託残数に反映されますが、 委託明細から振替する操作をせずに商品コードを変更した場合、委託残数には反映されない為、不正な残数として明細が残り ます。

例えば、委託明細を選択→振替実行後に、一部の明細で振替する明細を間違えた事に気がつき、手入力で商品コードを変更し て登録した場合、手入力で変更した商品の委託残数は、委託WF明細から振替を行っていない為、そのままで委託残数が残っ たままになります。

ただし、手入力で商品コードを変更して売上伝票として登録している為、在庫上(棚卸表・商品受払)では残数は減ります。

○委託WF→委託売上及び返品伝票へ振替した際、委託先(得意先)コードの変更ができないように変更しました。 委託WFから作成した「売上伝票(売上振替)」「委託伝票(委託返品)」は得意先(委託先)コードを変更できないようにしま した。

\*得意先(委託先)ボタン、電話ボタン、得意先(委託先)コードは入力不可

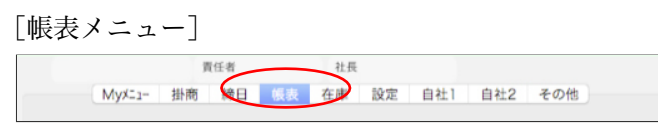

○「月別売上推移表」「月別仕入推移表」を集計種別毎にウィンドウ表示させるように変更。

「売上(仕入)管理表」の集計のように一括集計が行えるようになりました。 検索条件に変更はありません。

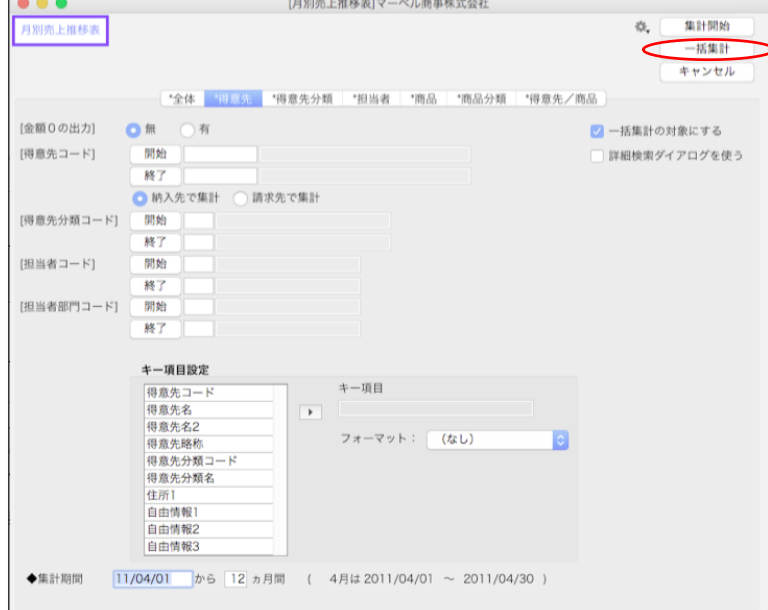

## [在庫メニュー]

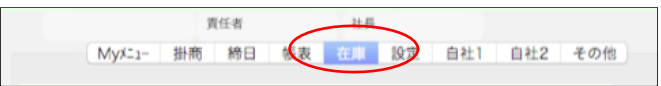

## ○「BOM登録」の登録画面が大幅に変更になりました。

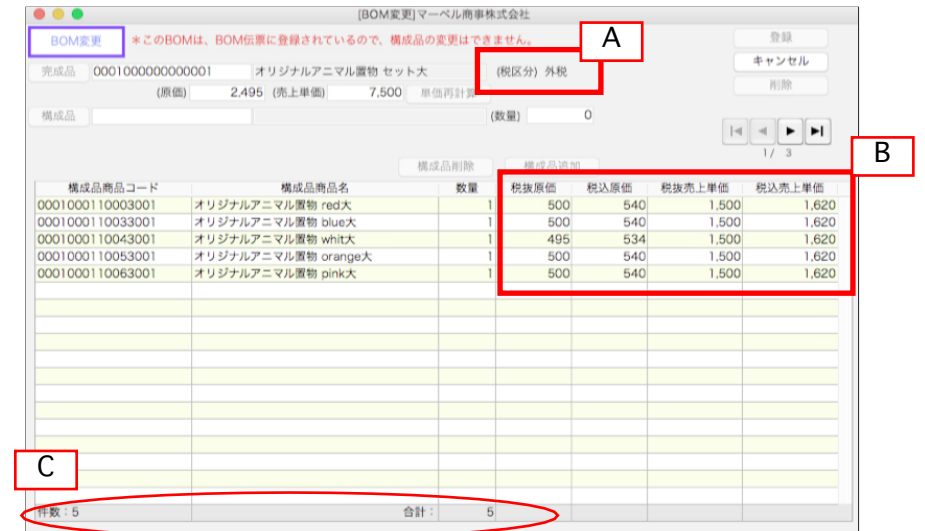

A. 完成品の商品マスタに登録されている「税区分」を表示します。

また、「単価再計算」ボタンをクリックした際、完成品の「原価/売上単価」の計算は、完成品の税区分で構成品の「原価/売 上単価」を計算するように変更しました。

B.構成品一覧リストボックスに、税抜、税込の各単価を表示するように変更しました。

C.構成品一覧リストボックスに、「件数」「数量合計」を表示するよう変更にしました。

上記、項目追加の為、BOM一覧からの印刷レイアウトを変更しました。

| マーベル商事株式会社<br>件数: |                     |    |      | 作成:   |               | 1 頁<br>18年08月31日 |
|-------------------|---------------------|----|------|-------|---------------|------------------|
| 完成商品コード           | 完成商品名               |    |      |       | 原価<br>売上単価    | 税区分              |
| 0001000000000001  | オリジナルアニマル置物 セット大    |    |      | 2.495 |               | 7.500<br>外税      |
| 構成商品コード           | 構成商品名               | 数量 | 税抜原価 | 税込原価  | 税抜売上単価 税込売上単価 |                  |
| 0001000110003001  | オリジナルアニマル置物 red大    |    | 500  | 540   | 1,500         | 1,620            |
| 0001000110033001  | オリジナルアニマル置物 blue大   |    | 500  | 540   | 1,500         | 1,620            |
| 0001000110043001  | オリジナルアニマル置物 whit大   |    | 495  | 534   | 1,500         | 1,620            |
| 0001000110053001  | オリジナルアニマル置物 orange大 |    | 500  | 540   | 1,500         | 1,620            |
| 0001000110063001  | オリジナルアニマル置物 pink大   |    | 500  | 540   | 1,500         | 1,620            |

また、「BOM登録」のEXPORT項目に構成品の「税抜・税込」両方の項目を追加しました。

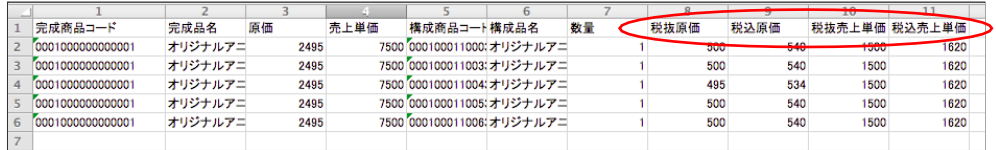

[その他メニュー]

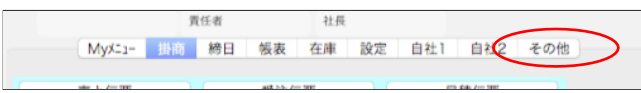

○「売上伝票仕訳転送」画面の「売掛金・受取手形科目コード」,「預金科目コード」タブの「更新」ボタンのタイ トルを「科目CD更新」に変更。

\*「仕入伝票仕訳転送」画面の「買掛金・支払手形科目コード」,「預金科目コード」タブの「更新」ボタンも同様です。

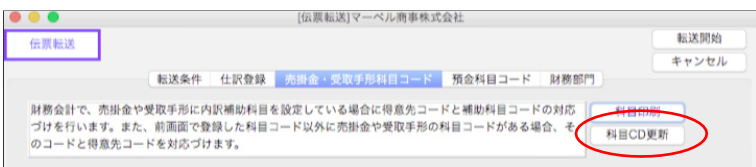

○「売上伝票仕訳転送画面」の科目コードサブフォームはリストボックスに変更。また件数も表示するように変更。 \*「仕入伝票仕訳転送」画面も同様です。

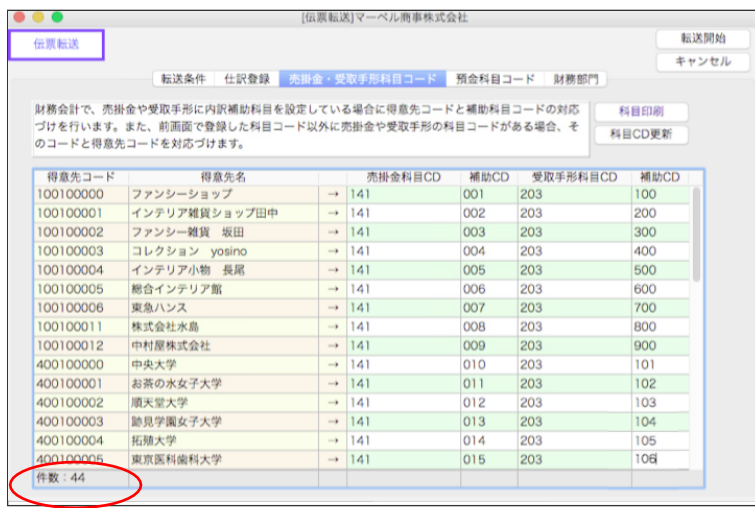